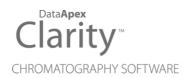

## U-PAD2 A/D CONVERTER

Clarity Hardware

**ENG** 

Code/Rev.: M106/80E Date: 2024-02-14

Phone: +420 251 013 400 clarity@dataapex.com www.dataapex.com DataApex Ltd.
Petrzilkova 2583/13
158 00 Prague 5
Czech Republic

| Sections of the manual connected only to the <b>Clarity Full</b> version are marked with the <b>Valuerion</b> icon.                                                                                                    |
|----------------------------------------------------------------------------------------------------|
|                                                                                                    |
|                                                                                                    |
|                                                                                                    |
|                                                                                                    |
|                                                                                                    |
|                                                                                                    |
|                                                                                                    |
|                                                                                                    |
|                                                                                                    |
|                                                                                                    |
|                                                                                                    |
| Clarity <sup>®</sup> , DataApex <sup>®</sup> and ▲ <sup>®</sup> are trademarks of DataApex Ltd. Microsoft <sup>®</sup> and Windows <sup>™</sup> are trademarks of Microsoft Corporation.  DataApex reserves the right to make changes to manuals without prior notice. Updated manuals can be downloaded from www.dataapex.com. |
| Author: zte                                                                                                    |

# **Contents**

| 1 U-PAD2 acquisition device                                      | 1  |
|------------------------------------------------------------------|----|
| 1.1 Side panel of the U-PAD2 device                              |    |
| 1.2 A/D converter types in general                               | 1  |
| 2 Requirements                                                   | 3  |
| 3 Installation                                                   | 4  |
| 3.1 The U-PAD2                                                   | 4  |
| 3.2 Standard cable for Clarity station                           | 6  |
| 3.3 Connection with chromatograph                                |    |
| 3.3.1 Connection of signal cables                                | 7  |
| 3.3.2 Connection of starting cables                              | 8  |
| 3.4 Clarity Configuration                                        | 9  |
| 3.4.1 Measuring on multiple instruments                          | 11 |
| 3.4.2 Using multiple U-PAD2 converters                           | 12 |
| 4 Using the U-PAD2                                               | 13 |
| 4.1 DataApex U-PAD2 Setup                                        | 13 |
| 4.2 Method Setup                                                 |    |
| 4.2.1 Method Setup - Acquisition                                 | 16 |
| 4.2.2 Method Setup - Measurement                                 | 18 |
| 4.3 Digital Inputs and Outputs                                   |    |
| 4.4 Device Monitor                                               | 20 |
| 5 Troubleshooting                                                | 21 |
| 5.1 Locate your problem                                          |    |
| 5.2 Problems with U-PAD2                                         |    |
| 5.2.1 How to check the U-PAD2 driver                             |    |
| 5.3 Manual installation                                          |    |
| 5.3.1 Installation and reinstallation in Windows XP and later    |    |
| 5.3.1.1 Reinstallation of drivers using the System Restore Point |    |
| 5.3.2 Reinstallation of drivers in Windows 2000                  |    |
| 5.3.2.1 Deleting incorrect *.INF files in the system             |    |
| 5.3.2.2 Installing the correct driver manually                   |    |
| 5.4 Data Acquisition - non-functional                            |    |
| 5.5 Data Acquisition - Simulated                                 |    |
| 6 Tables and specifications                                      |    |
| 6.1 Description of the INT7 connector (Male)                     |    |
| 6.2 Parameters of digital inputs and outputs                     |    |
| 6.3 U-PAD2 - CE conformity declaration                           | 38 |

| U-PAD2 A/D Converter | Table of Contents |
|----------------------|-------------------|
|----------------------|-------------------|

| 6.4 Technical Data | <br>38 |
|--------------------|--------|
|                    |        |

U-PAD2 A/D Converter Table of Contents

To facilitate the orientation in the **U-PAD2 A/D Converter** manual and **Clarity** chromatography station, different fonts are used throughout the manual. Meanings of these fonts are:

Open File (italics) describes the commands and names of fields in **Clarity**, parameters that can be entered into them or a window or dialog name.

WORK1 (capitals) indicates the name of the file and/or directory.

ACTIVE (capital italics) marks the state of the station or its part.

Chromatogram (blue underlined) marks clickable links referring to related chapters.

The bold text is sometimes also used for important parts of the text and the name of the **Clarity** station. Moreover, some sections are written in format other than normal text. These sections are formatted as follows:

Note: Notifies the reader of relevant information.

Caution: Warns the user of possibly dangerous or very important information.

#### Marks the problem statement or trouble question.

Description: Presents more detailed information on the problem, describes its causes,

etc

Solution: Marks the response to the question, presents a procedure how to remove it.

# 1 U-PAD2 acquisition device

This manual describes the use of the U-PAD2 A/D Converter with the Clarity software ver. 2.7 and later.

**U-PAD2** is an external 24-bit A/D converter that measures the voltages of chromatographic and electrochemical detectors. It is designed for acquisition of data from any chromatograph for the **Clarity** station. **U-PAD2** uses the **USB** communication channel and thus is directly powered from the **PC**. The unit can be connected or disconnected anytime without the necessity of switching the computer off

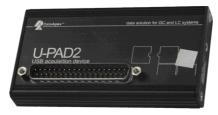

Fig. 1: U-PAD2

#### **Brief technical overview**

- 2 data acquisition channels jointly isolated from USB ground
- · 2 digital inputs
- · 2 digital outputs also designed as relay contacts
- USB interface
- · excellent reliability and temperature stability

## 1.1 Side panel of the U-PAD2 device

The side panel contains **USB** connector and **green LED** indicating the status of the device.

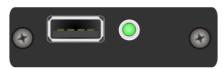

Fig. 2: Side panel of the U-PAD2

#### Green LED status

- Blinking device is IDLE
- Steady light at least one channel is acquiring data

## 1.2 A/D converter types in general

Prior to collecting and processing the chromatographic signal by a computer, the analog signal of the detector must be first converted to a digital form by an analog/digital (A/D) converter.

In principle there are three types of A/D converters – sampling, integrating and  $\Delta\Sigma$  (**Delta-Sigma** - with continuous integration).

The **U-PAD2** converter uses Delta-Sigma integration.

#### Advantages of the U-PAD2 A/D converter

- No loss of input signal during integration. There are no time delays during which the converter fails to integrate the input signal.
- No continuous servicing of the input analog switches, which would otherwise cause errors (offset, noise).
- Substantially smaller amounts of data entering the computer due to individual data items already representing partial integrals.

U-PAD2 A/D Converter 2 Requirements

# 2 Requirements

The **U-PAD2** external **USB A/D Converter** can be used with the **Clarity** software on PC's using the OS described in the **Tab. 1** on pg. **3**.

The PC must have a free **USB** slot.

Tab. 1: Hardware and Software Compatibility with supported Windows OS:

|              | Windows           |                             |                              |                              |
|--------------|-------------------|-----------------------------|------------------------------|------------------------------|
| Software     | 11                | 10, 8.1*<br>(32 and 64-bit) | 7 <sup>SP1</sup><br>(64-bit) | 7 <sup>SP1</sup><br>(32-bit) |
| Clarity      | Yes<br>(from 8.7) | Yes<br>(from 6.2)           | Yes<br>(from 3.0)            | Yes<br>(from 2.5)            |
| Clarity Lite | Yes<br>(from 8.7) | Yes<br>(from 6.2)           | Yes<br>(from 3.0)            | Yes<br>(from 2.5)            |
| CSW32        | No                | No                          | No                           | No                           |

<sup>\*</sup> Windows 8.1 supported from Clarity (Lite) 4.0.3.

Tab. 2: Hardware and Software Compatibility with obsolete Windows OS:

|              | Windows                         |                                  |                                  |                    |
|--------------|---------------------------------|----------------------------------|----------------------------------|--------------------|
| Software     | XP <sup>SP3</sup>               | Vista <sup>SP2</sup><br>(64-bit) | Vista <sup>SP2</sup><br>(32-bit) | 2000               |
| Clarity      | Yes<br>(from 2.4.4<br>to 7.4.1) | Yes<br>(from 3.0<br>to 7.2)      | Yes<br>(from 2.5<br>to 7.2)      | Yes<br>(until 3.0) |
| Clarity Lite | Yes<br>(from 2.4.4<br>to 7.4.1) | Yes<br>(from 3.0<br>to 7.2)      | Yes<br>(from 2.5<br>to 7.2)      | Yes<br>(until 3.0) |
| CSW32        | No                              | No                               | No                               | No                 |

## 3 Installation

Ensure that you have *Administrator* access rights in your **Windows OS** before you proceed with the installation.

### 3.1 The U-PAD2

· Install the Clarity software from the DVD-ROM.

Caution: Install Clarity before plugging in any devices.

The drivers were copied to your computer during the installation of the Clarity software.

 Plug the U-PAD2 device into the USB slot and the Found New Hardware Wizard will appear.

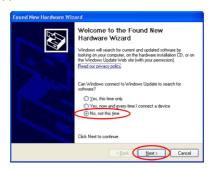

Fig. 3: Found New Hardware Wizard - Step 1

• Select No, not this time and click Next.

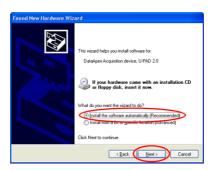

Fig. 4: Found New Hardware Wizard - Step 2

• Select Install the software automatically (Recommended).

Note:

If you had previously used an older version of the **U-PAD2 driver**, select *Install from a list or specific location (Advanced)*, in the next step select *Don't search, I will choose the driver to install* and proceed analogically to re-installation procedure described in the chapter "Installation and reinstallation in Windows **XP and later"** on pg. **25**.

 During the installation process, the Hardware Installation dialog with information that the software for U-PAD2 has not passed the Windows Logo testing may appear.

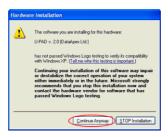

Fig. 5: Windows Logo Testing Message

• Click the Continue Anyway button.

Finally the Found New Hardware Wizard will display the Completing the Found New Hardware Wizard dialog.

- Click the Finish button.
- The driver is now installed, proceed to the chapter "Standard cable for Clarity station" on pg. 6.

Note:

When installing multiple **U-PAD2**s it is recommended to restart the PC after each installation to let the USB devices set in the order in which they always appear in the lists.

## 3.2 Standard cable for Clarity station

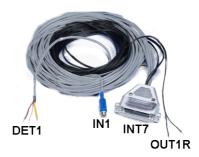

Fig. 6: Cables for the Clarity station package

The standard **Clarity** station package includes a cable composed of signal and starting cables for connecting the **Clarity** station to the chromatograph.

#### Signal cables

Labeled **DET1** and **DET2**, the cables are supplied as standard without connectors [bare stripped and tinned endings – red (+), white (-) and shielding (analogue ground)].

### Starting (marker) cables

Labeled IN1 and IN2, ended with CINCH connector (female). The following cables can be connected to this CINCH connector:

- A cable terminated with <u>free leads</u> [red (+), shielding (digital ground)] for direct connection to the chromatograph.
- A cable terminated with a <u>button</u> for cases where a starting contact is not available and it is necessary to perform a manual start.

Both types of cables are supplied for each starting cable.

#### Digital output cables

Relay contacts labeled **OUT1R** and **OUT2R**, terminated with free leads. These are used for synchronizing autosamplers without an **AS Control** module in the *ACTIVE* Sequence or for controlling other devices.

At the converter end the cable is always terminated with a DB-37F connector (37-pin female connector).

## 3.3 Connection with chromatograph

Connect the cables according to one of the following diagrams in the **Fig. 7** on pg. **7**. Use the <u>symmetrical connection</u> only when you are sure that the chromatograph/detector is equipped with a symmetrical output – it is necessary to read through the instructions for the corresponding chromatograph.

All current **DataApex** A/D Converters **INT7**, **INT9**, **U-PAD**, **U-PAD2** and **Net-PAD** use the same standard **INT7** Connector.

Note: A description of the INT7 connector can be found in the chapter "Tables and specifications" on pg. 36.

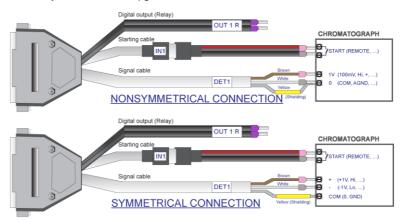

Fig. 7: Connecting Clarity to chromatograph

## 3.3.1 Connection of signal cables

Signal inputs of the A/D converters are symmetrical: + (red), - (white) and analogue ground (copper braiding).

Caution:

Shielding must be connected. It serves not only as the shielding but also as the analogue earth against which the measurement takes place. In the case of asymmetrical output of a detector (only two connectors) shielding must be connected to the white lead! No lead of the signal cable may remain unconnected.

Try to connect to the detector output of the chromatograph with the largest possible signal level, usually indicated in the chromatograph as **INTEGRATOR** (signal approximately 1 V). The level of the signal on the output marked **RECORDER** is usually only approximately 10 mV. For easier alterations of the wiring, we supply a **SV9 Terminal board** with screw contacts for **INT7**, **INT9**, **U-PAD**, **U-PAD2** and **Net PAD** A/D converters.

Note:

This **SV9 Terminal Board** is not suitable for applications with small signals or with high electromagnetic interference. This is because the **SV9 Terminal Board** uses leads and screw contacts that are not shielded

## 3.3.2 Connection of starting cables

Starting input reacts to a change of the TTL level (5 V / 0 V) or to a connection by any contact (button, contact of relay).

The input implicitly reacts to a change from *HIGH* to *LOW* (contact closure). The input function may be altered by changing the *Down* option to *Up* in the *External Start/Stop* section of the *Method Setup - Measurement* dialog (accessible from the *Instrument* window using the *Method - Measurement* command).

For schemes and hints describing the typical autosampler wiring, please see the **Connecting Autosamplers** chapter of the **Getting Started Manual**.

## 3.4 Clarity Configuration **▼**Full version

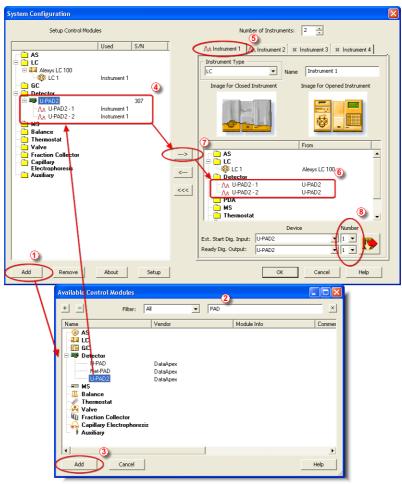

Fig. 8: System Configuration

- Start the **Clarity** station by clicking the licon on the desktop.
- Invoke the *System Configuration* dialog accessible from the *Clarity* window using the *System Configuration...* command.
- Press the Add button (See Fig. 8 on pg. 9.) to invoke the Available Control Modules dialog.

- You can specify the searching filter ② to simplify the finding of the driver.
- Select the **U-PAD2** and press the *Add* 3 button.

The DataApex U-PAD2 Setup dialog will appear.

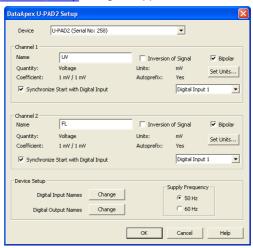

Fig. 9: DataApex U-PAD2 Setup

 Enter the detector names in Name fields for individual channels, set signal units.

Note: A detailed description of this dialog can be found in the chapter "DataApex U-PAD2 Setup" on pg. 13.

Press the OK button.

The **U-PAD2** will appear in the *Setup Control Modules* list 4 of the *System Configuration* dialog.

- Drag and drop the U-PAD2 icon from the Setup Control Modules list ① on the left side of the System Configuration dialog to the desired Instrument ③ tab on the right side ⑥ (or use the button ⑦ to do so).
- Set the Ext. Start Dig. Input and Ready Dig. Output numbers <sup>®</sup> for your acquisition card according to the wires being used for synchronization.

Note: The configuration dialog of the **U-PAD2** device (<u>DataApex U-PAD2 Setup</u>) can be displayed any time by double-clicking on its icon or using the *Setup* button.

## 3.4.1 Measuring on multiple instruments

When measuring on multiple instruments using only a single **U-PAD2** to gather data, rather than dragging the entire **U-PAD2** icon from the *Setup Control Modules list* ①, drag the individual detector signals (**FID**, **UV-VIS** in this case) to separate Instruments ②. See **Fig. 10** on pg. **11**. The Instrument to which the particular signal is connected is listed to the right ③ of the detector name in the *Setup Control Modules* section.

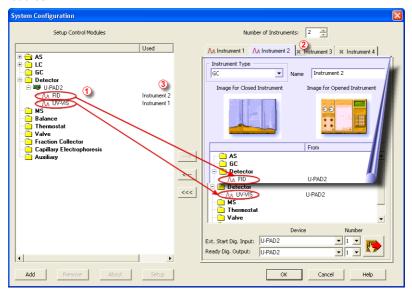

Fig. 10: System Configuration - multiple instruments

Note: Each independent Clarity Instrument must have separate Ext. Start Dig. Input and Ready Dig. Output pins configured according to the actual wiring.

Note: A larger number of Instruments can be set than the amount you have purchased. You will not be able to measure on the surplus Instruments (indicated by a blue symbol of the curve on the tab), but you may use them e.g. for "offline" preparation of methods

## 3.4.2 Using multiple U-PAD2 converters

When using multiple **U-PAD2**s, after plugging the device into a USB port, the device will be detected automatically. After that, please, repeat the **U-PAD2** configuration in **Clarity** described in the chapter "Clarity Configuration" on pg. 9.

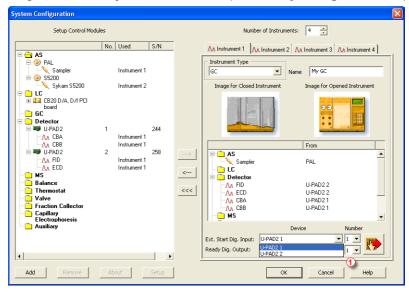

Fig. 11: System Configuration - multiple U-PAD2s

Individual converters can be assigned to multiple Instruments and combined together arbitrarily. In the example described in **Fig. 11** on pg. **12**., all signals from **U-PAD2 1**, as well as all signals from **U-PAD2 2** are assigned to the *Instrument 1*.

While there are several cards assigned to the same Instrument, it is necessary to select which card will be used for Ext. Start Dig. Input and Ready Dig. Output signals  $\bigcirc$ .

All added A/D converters (e.g. **U-PAD2**) must have their drivers properly installed. There must be correct number of items in the Windows OS *Device Manager*, otherwise you will not be able to add it in the *System Configuration* dialog and configure its detectors to Instruments.

Note: A maximum of **four U-PAD2** converters can be configured and used in **Clarity** simultaneously.

# 4 Using the U-PAD2

There are generally two places for setting the parameters of the **U-PAD2 A/D** Converter in Clarity:

- The <u>DataApex U-PAD2 Setup</u> dialog for setting the parameters that are set with respect to the type of connected signal.
- The Method Setup Acquisition tab for setting the parameters related to the type of analysis.

## 4.1 DataApex U-PAD2 Setup √ Full Version

The *DataApex U-PAD2 Setup* dialog sets the parameters of the **U-PAD2** converter and since it depends on the type of connected signal, it is not going to be changed often.

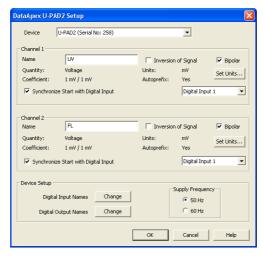

Fig. 12: DataApex U-PAD2 Setup

#### **Device**

Shows the serial number of selected **U-PAD2**. If more than one **U-PAD2** is attached to the PC, this field serves for defining which **U-PAD2** will be added and configured first or, in case of removing one **U-PAD2** from the configuration, for specifying which one is still connected.

#### **Number of Channels**

Indicates the number of data acquisition channels.

#### Channel 1 (2)

For each channel of the **U-PAD2 A/D Converter** the name of the signal can be edited in the *Name* ① field and the *Set Units...* ② button can be used to change other signal parameters. Effects of these changes can be seen in other fields of the respective *Channel 1 (2) section*.

#### Name

This field will be used to describe the signal in the *Chromatogram* window.

#### Inversion of Signal

Inverts the polarity of the signal from the detector. This function can also be used for easy correction of inversely connected wires.

#### **Bipolar**

Both positive and negative voltages will be measured. Unchecking the *Bipolar* option will improve the resolution of the signal by 1 bit. On the other hand, it will also restrict the measuring of negative signals (i.e. below zero).

#### Set Units...

Invokes the *Detector Units* dialog that can be used for converting the voltage measured by **U-PAD2** to the units of the detector. Such units will then be shown throughout **Clarity** instead of default mV. Setting is specific for each **U-PAD2** channel (signal).

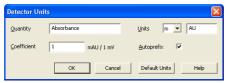

Fig. 13: Detector Units

- Quantity Field for entering a name of the y-axis in the graph of the measured signal.
- Units Field for entering the unit symbol, along with the prefix.
- Coefficient Allows to enter the coefficient between the selected units and mV (default).
- Autoprefix Allows to enter the unit prefix. In graphs, units will be scaled automatically, while in the tables, units with the prefix entered will be used.

### Synchronize Start with Digital Input

Maps the **U-PAD2 A/D Converter** channel to selected *External Start Digital Input*. It enables faster and more accurate synchronization of channels with the start signal. Especially for short analyses the necessary time lags at the start of the acquisition are significant. When measuring multi-detector chromatograms it will minimize the time shift between detector signals and thus improve the detection of peaks.

Note: Synchronize Start with Digital Input reflects the settings of the Contact Closure/Opening of the External Start/Stop option in the Method Setup - Measurement dialog.

Caution:

Turn this function *ON* only in case one of the digital inputs of the configured **U-PAD2** is also set in the *Ext. Start Dig. Input* option in the <u>System Configuration</u> dialog.

#### **Device Setup**

This section allows to modify the naming of digital inputs and outputs and change the Mains Supply Frequency Suppression settings.

#### **Digital Input Names**

Allows to change the names of digital inputs.

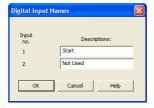

Fig. 14: Digital Input Names

#### **Digital Output Names**

Allows to change the names of digital outputs. These names will be used in the *Digital Output Control* dialog in the chapter "Digital Inputs and Outputs" on pg. 19.

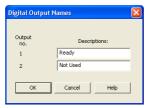

Fig. 15: Digital Output Names

#### **Supply Frequency**

Allows to change the Mains Supply Frequency Suppression. It is used for suppressing the interference on the specified frequency level. This setting influences the sampling frequency as well.

Note:

In most parts of the Americas, the 60 Hz Mains frequency is usual, while the rest of the world tends to use 50 Hz Mains frequency (pre-set as default). The 50 Hz frequency is common in countries using 230V power supply, while the 60 Hz is connected to the 117V power supply.

## 4.2 Method Setup

Parameters of the *Method Setup – Acquisition* and *Method Setup – Measurement* dialogs depend on the type of analysis (measuring conditions.), so they can be specific for various types of analyses. This is the reason for them to be a part of the method.

Caution: The parameters can't be changed during analysis.

## 4.2.1 Method Setup - Acquisition

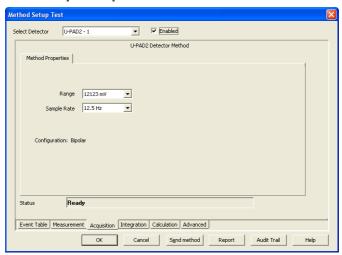

Fig. 16: Method Setup - Acquisition (U-PAD2)

#### Select Detector

Selects the detector whose parameters are set. If there is only one detector (channel) configured on the **Clarity** Instrument, this control is not accessible.

#### Range

Selects the input voltage range (in mV). The selected range corresponds to the maximum output voltage of the detector that the A/D converter can still process. In case the detector unit conversion is set in <a href="Detector Units">Detector Units</a> dialog, the range will be shown in detector units according to the conversion, while the corresponding original range in mV will be shown next to the field.

Available ranges for **U-PAD2** converter are 156.26, 1250 and 12123 mV.

#### Sample Rate

Depending on *Supply Frequency* filter selected in the *System Configuration* – DataApex U-PAD2 Setup dialog, see the chapter "DataApex U-PAD2 Setup" on pg. 13. The available sampling rates are 6.25, 12.5, 25, 50, 100, 200 and 400 samples per second (for 50 Hz supply frequency filter) or 7.5, 15, 30, 60, 120, 240 and 480 samples per second (for 60 Hz supply frequency filter).

Higher sampling rate allows for the measurement of narrower peaks, but it also means a larger amount of data which affects the size of the resulting chromatogram and the speed of its processing.

Sample rate sufficient for successful peak detection is about 20 samples per narrowest peak.

A higher sampling rate also increases the amount of noise and you need to set the *Peak Width* parameter accordingly in the **Integration Table** on the *Method Setup - Integration* tab.

Note: Range and Sampling Rate are set individually for each detector.

## 4.2.2 Method Setup - Measurement

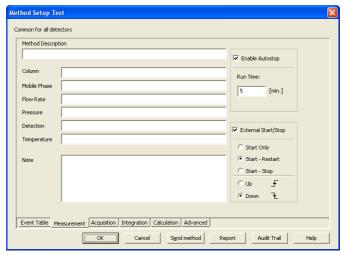

Fig. 17: Method Setup - Measurement

#### **External Start/Stop**

Enables control from an external signal.

Note:

The input used for an external start from a chromatograph can be set in the *System Configuration* dialog, see Fig. 8 on pg. 9.

#### **Start Only**

The external signal only starts an analysis. Triggering the input will not influence the acquisition in progress.

#### Start - Restart

The external signal terminates the analysis in progress and at the same time starts a new one. The first signal starts the analysis; the second signal terminates it and at the same time starts a new one - the so-called continuous measurement.

#### Start - Stop

The external signal starts and stops an analysis. The first signal starts the analysis; the second signal stops it, etc.

#### Down

The station reacts to changes in voltage in relevant controlling input from high (> 3 V) to low (< 0.7 V), or to contacts closed in the relay.

#### υр

The station reacts to changes in voltage in relevant controlling input from low (< 0.7 V) to high (> 3 V), or to contacts opened in the relay.

## 4.3 Digital Inputs and Outputs

The **U-PAD2 A/D Converter** is equipped with two **digital TTL outputs**, which are also designed as relay contacts.

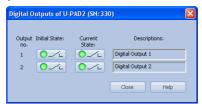

Fig. 18: Digital outputs of U-PAD2

These outputs can be controlled from the following places in **Clarity**:

Standard assignment of external Ext. Start Dig. Input and Ready Dig. Output
can be changed in the System Configuration dialog - 1 in the Fig. 8 on pg.
9.

Note:

The assigned input and output is then automatically used in the ACTIVE sequence for synchronization with the autosampler.

- · Digital outputs of U-PAD2 dialog.
- Device Monitor dialog.
- In the Method Setup Event Table dialog.

#### 4.4 Device Monitor

The *Device Monitor* window can be invoked by the *Monitor - Device Monitor* command from the *Instrument* window or using the **Device Monitor** icon. It displays the states of digital inputs and enables the user to monitor and change the states of digital outputs.

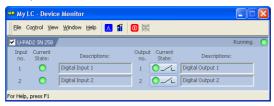

Fig. 19: Device Monitor - U-PAD2

#### Input no.

Lists the numbers of individual inputs.

#### **Current State**

Indicates the current status of the particular input. Green light corresponds to logical one (*HIGH*), light switched off (gray icon) to logical zero (*LOW*).

#### **Descriptions**

Shows the description indicating the meaning of individual input. The names of all digital inputs can be set in the DataApex U-PAD2 Setup dialog.

### Output no.

Lists the serial numbers of individual outputs.

#### **Current State**

Indicates the current status of the particular output which also works as relays. Green light corresponds to logical one (*HIGH*), light switched off (gray icon) to logical zero (*LOW*). The state of any output can be changed by clicking on the *Current State* button of the particular output.

#### **Descriptions**

Shows the description indicating the meaning of individual output. The names of all digital outputs can be set in the <a href="DataApex U-PAD2 Setup">DataApex U-PAD2 Setup</a> dialog.

# 5 Troubleshooting

If you will not find your answers here, use the www.dataapex.com website where the Support menu will navigate you to frequently asked questions (FAQ), **Clarity** email conference archive or contact to **DataApex** helpdesk.

## 5.1 Locate your problem

When troubles occur, the fastest way to find a solution for it is to search for it in the following index via the **Dialog** (window), in which the problem occurred, **Error Messages** that appear or according to utilized **Hardware**. The name of the window/dialog is visible in its header.

Note: Names of individual Clarity Instruments appear in the header instead of the common term "Instrument".

Tab. 3: List of windows and dialogs

| Dialogs              |                                                   |
|----------------------|---------------------------------------------------|
| Clarity              | pg. <b>33</b> .                                   |
| Data Acquisition     | pg. <b>35</b> .                                   |
| Instrument           | pg. <b>33</b> .                                   |
| Method Setup         | pg. <b>33</b> .                                   |
| Sequence             | pg. <b>33</b> .                                   |
| Single Analysis      | pg. <b>33</b> .                                   |
| System Configuration | pg. <b>33</b> ., pg. <b>35</b> ., pg. <b>22</b> . |

Tab. 4: List of Error messages

| Error Messages                                        |                 |
|-------------------------------------------------------|-----------------|
| Cannot establish communication with U-PAD2 detector X | pg. <b>22</b> . |
| DataApex U-PAD2 (SN XX) Device not found              | pg. <b>22</b> . |
| Disabled (in the status line)                         | pg. <b>33</b> . |
| Simulated (in Data Acquisition)                       | pg. <b>35</b> . |

Note:

To find solutions for error messages not listed above, check the **Clarity Getting Started** Guide or visit our web pages www.dataapex.com.

#### 5.2 Problems with U-PAD2

Most problems with U-PAD2 driver are generally indicated by following symptoms:

- U-PAD2 cannot be added to the Setup Control Modules in the System Configuration dialog.
- Clarity will issue an error message "Cannot establish communication with DataApex U-PAD2" when opening the *Instrument* window.
- Double-clicking on the device will not invoke the <u>DataApex U-PAD2 Setup</u> dialog.
- Clarity will issue an error message "DataApex U-PAD2 (SN:XX) Device not found" when starting Clarity.
- The Data Acquisition icon in the Instrument window is not active (this problem may also have another cause). For more details see the chapter Data Acquisition - non-functional on pg. 33.

Solution:

When one of these problems occur, first check if the **U-PAD2** is correctly plugged in the USB port. If it is, check the **U-PAD2** driver (see the chapter "How to check the **U-PAD2** driver" on pg. 23.) and then proceed according to the suggested solutions.

#### 5.2.1 How to check the U-PAD2 driver

#### Windows 10, XP/2000

In the lower left corner of the screen, in the *Start* menu, select *Settings - Control Panel* and the *System* icon, and under the *Hardware* tab click on the *Device Manager* button.

#### Windows 7/Vista

In the lower left corner of the screen, in the *Start* menu, type "Device Manager" in the search field and click on the found item.

#### Windows 8.1

Press the *Windows* key on the keyboard and start typing *Device Manager*, in the search results, click on the desired item to display the *Device Manager* window.

In the desired *Device Manager* window look up the resulting list for item "Chromatography Devices - U-PAD 2.0 (DataApex)".

In the following image, all drivers (except the **U-PAD 2.0** driver) are installed correctly.

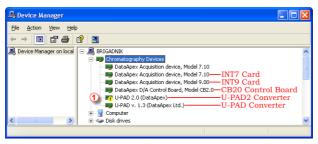

Fig. 20: Device Manager in Windows XP

Error status of the driver may be one of the following:

If the "Chromatography Device – U-PAD 2.0 (DataApex)" - item does not appear, then the driver has not been installed.

Solution: Reinstall the driver manually as described in the chapter "Installation and reinstallation in Windows XP and later" on pg. 25.

The driver is installed, but there is a yellow exclamation mark (① in the Fig. 20 on pg. 23.) or a question mark over its icon, or it is not behaving as expected. The driver is probably installed incorrectly.

Solution: Reinstall the driver manually as described in the chapter "Installation and reinstallation in Windows XP and later" on pg. 25.

The item does appear, but is displayed with a cross symbol.

Solution:

Double-click the item to invoke the *General* tab and activate the driver by clicking on the *Enable this device* button.

The item does appear and there are no error symbols around it. A driver for a different type of Windows operating system was possibly installed thereby replacing the correct driver.

Solution:

Uninstall the incorrect driver and install the correct one as described in the chapter "Installation and reinstallation in Windows XP and later" on pg. 25.

#### 5.3 Manual installation

### 5.3.1 Installation and reinstallation in Windows XP and later

- Connect the U-PAD2 with a cable to a USB port on the computer.
- During start-up, **Windows** should automatically recognize the new **Plug and Play** device and start the *Add Hardware Wizard*.

Note: If the wizard does not occur, use the Start - Control Panel - Add Hardware to invoke installation.

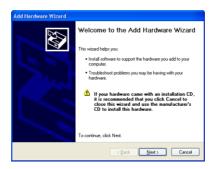

Fig. 21: Step 1 of Hardware Installation Wizard

Click the Next button.

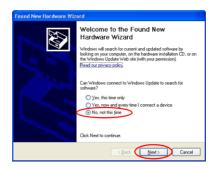

Fig. 22: Step 2 of Hardware Installation Wizard

• Select No, not this time and click Next.

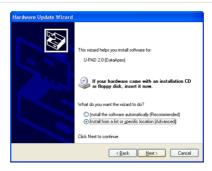

Fig. 23: Step 3 of Hardware Installation Wizard

 Select the Install from a list or specific location (Advanced) option and click Next.

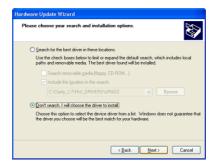

Fig. 24: Step 4 of Hardware Installation Wizard

 Select Don't search. I Will choose the driver to install. and click the Next button.

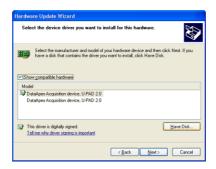

Fig. 25: Step 5 of Hardware Installation Wizard

 To be sure that Windows install the correct driver, click the Have Disk... button.

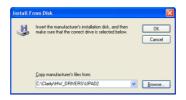

Fig. 26: Step 6 of Hardware Installation Wizard

Click the *Browse...* button and in the displayed *Locate File* dialog browse to
the main folder of the **Clarity** Station and HW\_DRIVERS\UPAD2 subfolder
(C:\CLARITY\HW\_ DRIVERS\UPAD2 by default). Select the
CSWUPAD2.INF file and click the *Open* button. Now you are back in the *Install From Disk* dialog displaying the correct path to the CSWUPAD2.INF
file. Click the *OK* button.

Note: The driver is also located on the Clarity installation DVD-ROM in the HW\_DRIVERS\UPAD2 subfolder.

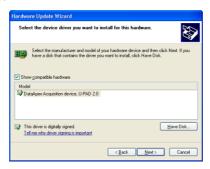

Fig. 27: Step 7 of Hardware Installation Wizard

 Now the Hardware Update Wizard shows the correct driver to be installed in Windows. Click the Next button and after completing the installation click the Finish button in the following dialog.

#### 5.3.1.1 Reinstallation of drivers using the System Restore Point

Use the **System Restore Point** in **MS Windows XP and later** to uninstall the incorrect drivers.

- Go to Start Programs Accessories System Tools System Restore in Windows XP or press the Windows key on your keyboard and type "System Restore" in the search field and click on the found item in Windows Vista/7/8.1.
- In the System Restore dialog use the Restore my computer to an earlier time in Windows XP or Choose a different restore point in Vista/7/8.1/10 option and press the Next button.
- In the next dialog select a restore point from a time before the incorrect driver was installed.

**Caution:** Any software or hardware that was installed after the moment of the selected restore point will be removed from your system.

- · Reinstall Clarity and then restart the PC.
- Windows should now correctly identify and install the drivers.

#### 5.3.2 Reinstallation of drivers in Windows 2000

*Note:* Windows **2000** is supported until **Clarity** version **3.0** only.

After installing **Clarity** and the **U-PAD2** device, the *Device Manager* either does not display the *Chromatography Devices – U-PAD2* item at all or it displays a yellow exclamation mark next to the item that indicates that the device is not working properly.

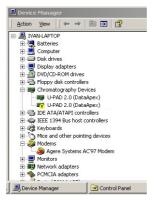

Fig. 28: Device Manager in Windows 2000

If the "U-PAD 2.0 (DataApex)" item is missing, Windows has automatically installed incorrect driver.

If you are able to locate which device was mistakenly installed instead of the **U-PAD2** driver, you can open its *Properties* and *Update this driver*. In the manual installation process, select the correct drivers analogically to the description in the chapter "Installing the correct driver manually" on pg. 30.

If the correct driver cannot be determined, the last installed driver will have to be removed.

Caution:

This procedure can be used safely only if you did not install any other hardware since the installation of the converter.

## 5.3.2.1 Deleting incorrect \*.INF files in the system

Note: Be sure to have the **Clarity** software already installed.

 Open the C:\WINNT\INF (C:\WINDOWS\INF) folder 1 in Windows Explorer.

Note:

You may have to allow for the hidden system files to be displayed. In menu select *Tools - Folder Options - View* tab then set the *Hidden Files and Folders* option to *Show Hidden Files and Folders*.

Sort the files according to Modified column ② and locate the last modified
 \*.PNF file ③ .

Also locate the corresponding \*.INF file 3 and delete both of them.

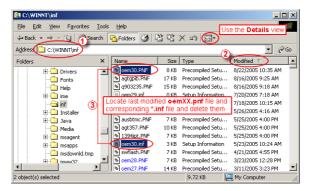

Fig. 29: Windows Explorer

 Continue to install the correct driver manually (described in the chapter "Installing the correct driver manually" on pg. 30.) without restarting the PC.

#### 5.3.2.2 Installing the correct driver manually

The following procedure described step by step can be applied under any circumstances.

- Invoke the Start Control Panel Add/Remove Hardware command.
- In the first dialog click the Next button.

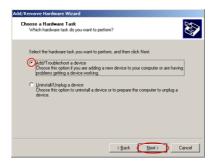

Fig. 30: Step 1 of Add/Remove Hardware Wizard

• Select Add/Troubleshoot a device and click the Next button.

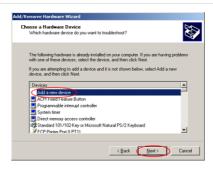

Fig. 31: Step 2 of Add/Remove Hardware Wizard

• In the **Devices** list select the *Add a new device* and click the *Next* button.

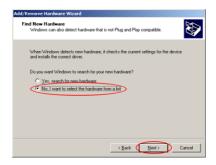

Fig. 32: Step 3 of Add/Remove Hardware Wizard

• Select No, I want to select the hardware from a list and click the Next button.

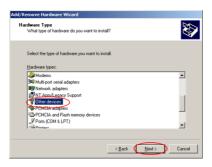

Fig. 33: Step 4 of Add/Remove Hardware Wizard

• Select the Other Devices category and click the Next button.

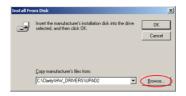

Fig. 34: Step 5 of Add/Remove Hardware Wizard

 Set the path to the correct drivers. These drivers can be found in the directory where Clarity is installed (C:\CLARITY\BIN by default), in the HW\_ DRIVERS\UPAD2 subfolder. Then click the OK button.

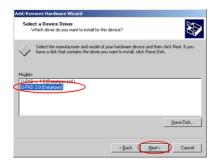

Fig. 35: Step 6 of Add/Remove Hardware Wizard

- In the Models list select the "U-PAD 2.0 (DataApex)" and click the Next button.
- In the remaining dialogs press the Next button.
- · Restart the PC.
- Re-check the driver in the Device Manager as described in the chapter "Reinstallation of drivers in Windows 2000" on pg. 29.

## 5.4 Data Acquisition - non-functional

Gray icon with the heading DISABLED and non-functional Monitor - Data Acquisition command.

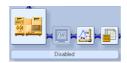

Fig. 36: Data Acquisition disabled

Other manifestations of this error are also: <u>Method Setup - Acquisition</u> tab missing, *Method - Acquisition* command non-functional, *Run*, *Stop*, *Abort* and other similar commands non-functional in the *Single Analysis*, *Sequence* or *Device Monitor* windows. Possible causes are:

Description:

a) You are using **Clarity Offline** or a **Clarity DEMO** version, which does not enable the measurement of chromatograms.

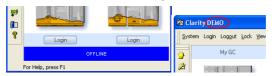

Fig. 37: Clarity Offline and Clarity DEMO

Solution:

Check whether there is a blue line with the title **OFFLINE** displayed in the main *Clarity* window under the symbols of the Instruments, or the title **DEMO** in the *Clarity* window header.

In case of Clarity DEMO, use the Windows Start menu to locate the Clarity DEMO group in the All Programs section and select the Remove Clarity item there.

Then, use the correct **Clarity** installation DVD to install the full version.

In case of the **Clarity Offline** station, remove the HW key with the **Offline** license and insert key with the **Clarity** full licence.

Description:

b) Detector is not allocated to the Clarity Instrument:

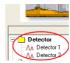

Fig. 38: Detector not allocated to the Instrument

Solution:

Open the *System Configuration* dialog from the *Clarity* window using the *System - Configuration...* command and check the tab of the corresponding Instrument - **Instrument X**. If it has no allocated detectors, add them.

In the left-hand list Setup Control Modules select the correct detector connected to the A/D card you are using and drag it to the corresponding instrument on the right.

If your **A/D card** is not in the left-hand list *Setup Control Modules*, add it using the *Add* button and repeat the previous step.

Note:

More information on the *System Configuration* dialog can be found in the chapter "Clarity Configuration" on pq. 9.

Description:

c) You have a licence purchased for data collection from a smaller number of Instruments:

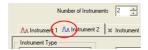

Fig. 39: Small number of Instruments purchased

Open the <code>System Configuration</code> dialog from the <code>Clarity</code> window using the <code>System-Configuration...</code> command and check the tab of the corresponding <code>Instrument-Instrument X</code>. Blue symbol of the curve in the tab header indicates that <code>Instrument</code> is not usable for measuring.

Solution:

Check your serial number S/N for example using the command *Help - About...* from the main *Clarity* window.

## 5.5 Data Acquisition - Simulated

The title "Simulated" is displayed in the Data Acquisition window.

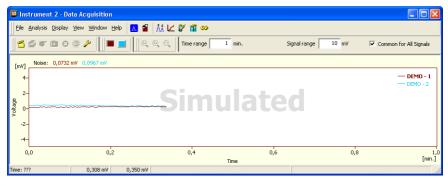

Fig. 40: Data Acquisition Simulated

Description: The corresponding Instrument only displays the simulated curve (from the file

CHANNX.DTA file) in the *Data Acquisition* window, or in other words has allocated

a **DEMO detector** on itself.

Solution: Open the System Configuration dialog from the Clarity window using the System Configuration... command and check the tab of the corresponding Instrument Instrument X. If it only has the detector signals from the DataApex DEMO
detector, it is necessary to reconfigure it. You can find more information how to

add a detector in the chapter "Clarity Configuration" on pg. 9...

Make sure that you have installed a full version of **Clarity**. If this is not the case, inscription *DEMO* is in the header of the main window. If so, install the full version and enter the user code you have been provided. Also make sure that the detector is properly configured.

# 6 Tables and specifications

## 6.1 Description of the INT7 connector (Male)

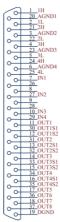

Fig. 41: Connector pins

Tab. 5: Description of the connector pins:

| Pin              | Description                                                                                                    |
|------------------|----------------------------------------------------------------------------------------------------|
| 1H               | + Input of the 1st channel                                                                                                    |
| 1L               | - Input of the 1st channel                                                                                                    |
| AGND             | Ground of the analog channels                                                                                                    |
| IN1              | Digital input (of the 1st channel). Used as an External Start (marker) of the 1st channel.                                                                                            |
| OUT1             | 1st Digital output. Digital outputs are controlled by <i>Event Table</i> , <i>ACTIVE</i> sequence, <u>Device Monitor</u> dialog and <u>Digital outputs of DataApex U-PAD2</u> dialog. |
| DGND             | Ground of the digital inputs and outputs.                                                                                                    |
| OUT1S1<br>OUT1S2 | Digital outputs - 1st relay contact. Contact is closed when output is at a LOW level.                                                                                                 |

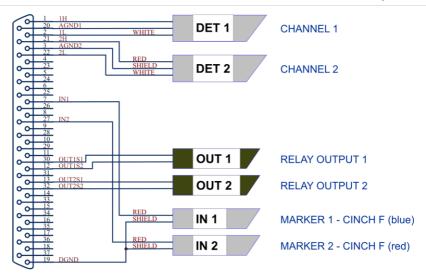

Fig. 42: Standard U-PAD2 cable for two detectors

## 6.2 Parameters of digital inputs and outputs

#### **Digital Outputs**

The board contains two digital TTL outputs (OUT1 and OUT2) with maximum permissible current of *20 mA* at both levels. Both digital outputs are also designed as relay contacts (OUT1S1/OUT1S2 and OUT2S1/OUT2S2).

The maximum permissible current is 100 mA, the maximum-switched voltage is 100 V, and the contact resistance is 150 m $\Omega$ . The relay is on-state (closed) at level LOW of a relevant digital output.

#### **Digital Inputs**

The **U-PAD2** A/D converter contains two digital TTL inputs IN1, IN2.

Caution: A resistor must be inserted (e.g. in the connector proper) to restrict the diode current to 10 mA max.

To suppress contact bouncing the digital inputs are equipped with monostable toggles that prolong any change affecting the input to at least 200 ms (to ensure that the station is able to detect it). A pulse with duration of at least 1 ms is necessary to excite the toggles.

## 6.3 U-PAD2 - CE conformity declaration

#### CE CONFORMITY DECLARATION

We, DataApex Ltd.

Podohradska 1704/1

CZ - 155 00 Prague 5

declare under our sole responsibility that

the product:

chromatography integrator

type:

U-PAD2

to which this declaration relates is in conformity with the following standards

CISPR 22 2005+A1:2005

CISPR 24 1997+A1:2001+A2:2002

Complementary information: Certificate EZÚ no.: 602968-01/01 dated 1.12.2006

Place of issue: Prague Manufacturer representative: L. Siska

Date of issue: 13.12.2006 Position: hardware production manager

Fig. 43: CE Conformity declaration - U-PAD2

#### 6.4 Technical Data

Tab. 6: Technical data of the U-PAD2 device:

| Parameter       | Description               |  |
|-----------------|---------------------------|--|
| Converter type: | 24-bit δΣ (delta – sigma) |  |
| Analog inputs:  | differential              |  |

| Parameter           | Description                                                                                                    |
|---------------------|----------------------------------------------------------------------------------------------------|
| Number of channels: | 2, isolated from USB (inputs share common ground)                                                                                                    |
| Input range:        | unipolar and bipolar, each channel independently 156.26, 1 250 or 12 123 mV                                                                                                    |
| Input impedance:    | 1 ΜΩ                                                                                                    |
| Sample rate:        | 6.25, 12.5, 25, 50, 100, 200, 400 samples per second for 50 Hz mains frequency filter 7.5, 15, 30, 60, 120, 240, 480 samples per second for 60 Hz mains frequency filter                  |
| Non-linearity:      | < 0.003 %                                                                                                    |
| Digital inputs:     | 2 TTL (5 V)                                                                                                    |
| Digital outputs:    | 2 TTL (5 V, maximum current load 20 mA), also as relay contacts (switching contacts rating: max. switching current 0.5 ADC, max. contact resistance 150 m $\Omega$ , max. voltage 100 V). |
| Dimensions:         | 100 x 55 x 16 mm                                                                                                    |
| Weight:             | 110 g                                                                                                    |
| Power supply:       | from the PC via the USB cable                                                                                                    |

Tab. 7: Typical noise free resolution for various acquisition speeds and input ranges:

|         | 12 123 mV | 1 250 mV | 156 mV |
|---------|-----------|----------|--------|
| 6.25 Hz | 21 bit    | 21 bit   | 20 bit |
| 25 Hz   | 21 bit    | 21 bit   | 20 bit |
| 100 Hz  | 19 bit    | 19 bit   | 19 bit |
| 200 Hz  | 16 bit    | 16 bit   | 16 bit |
| 400 Hz  | 16 bit    | 16 bit   | 16 bit |